## Google Classroom へのログイン方法と e ライブラリのつかいかた

1. Google(https://www.google.com/)にアクセスし、

右上の点が9つあるボタン(アプリランチャー)をクリックします。

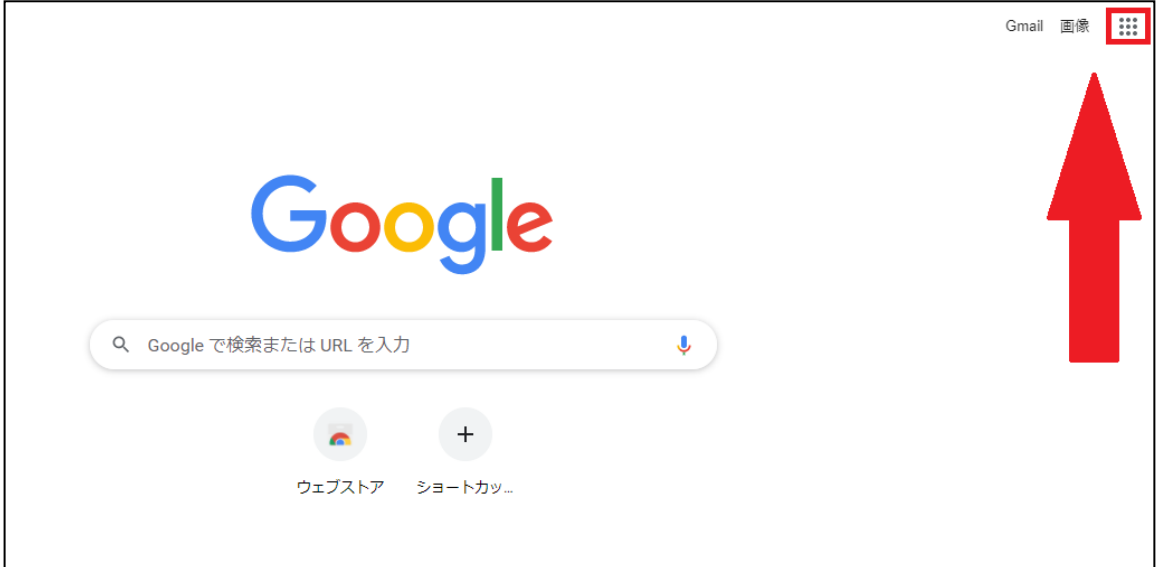

2. 左上の「アカウント」ボタンを押します。

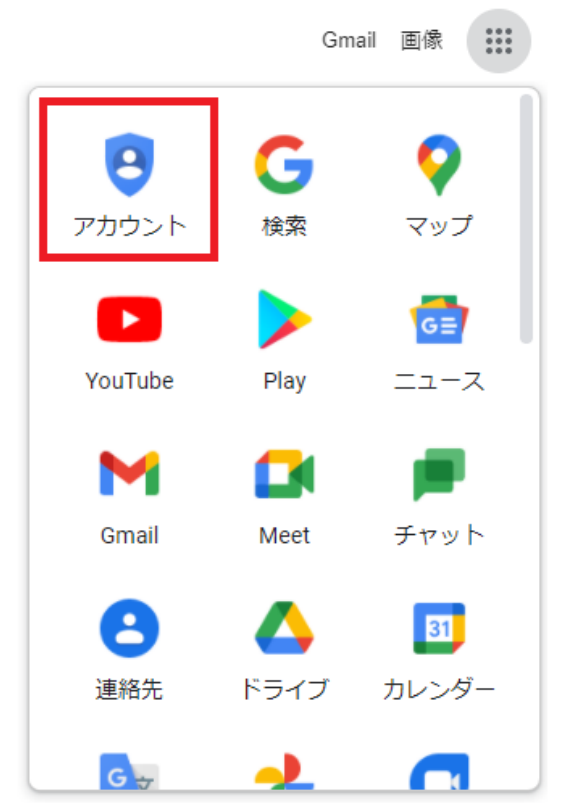

## 3. 配布したカードのメールアドレスとパスワードを入力してログインします。

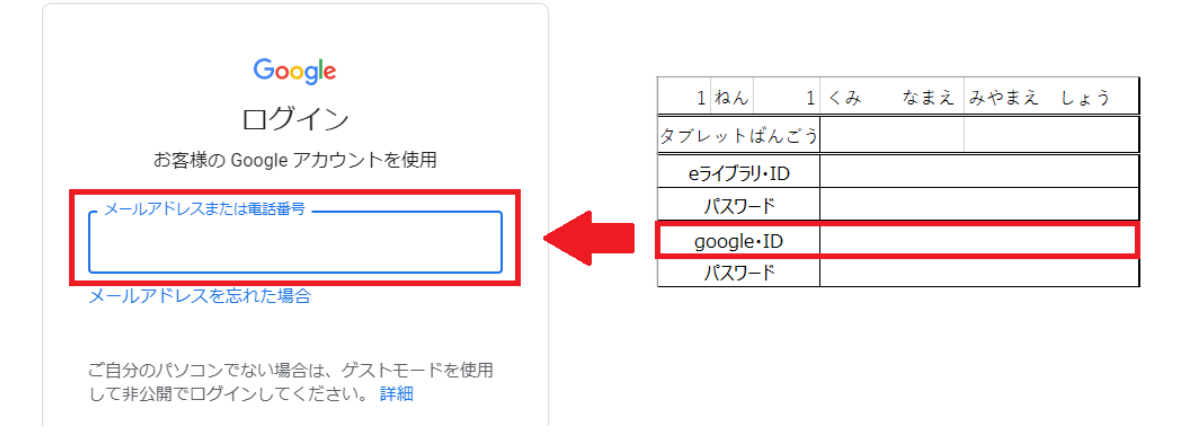

4. ログイン後、もう一度右上の点が9つあるボタンをクリックすると、

「クラスルーム」と「e ライブラリ」が使えるようになります。

(e ライブラリはメニューの下のほうまでスクロールすると出てきます。)

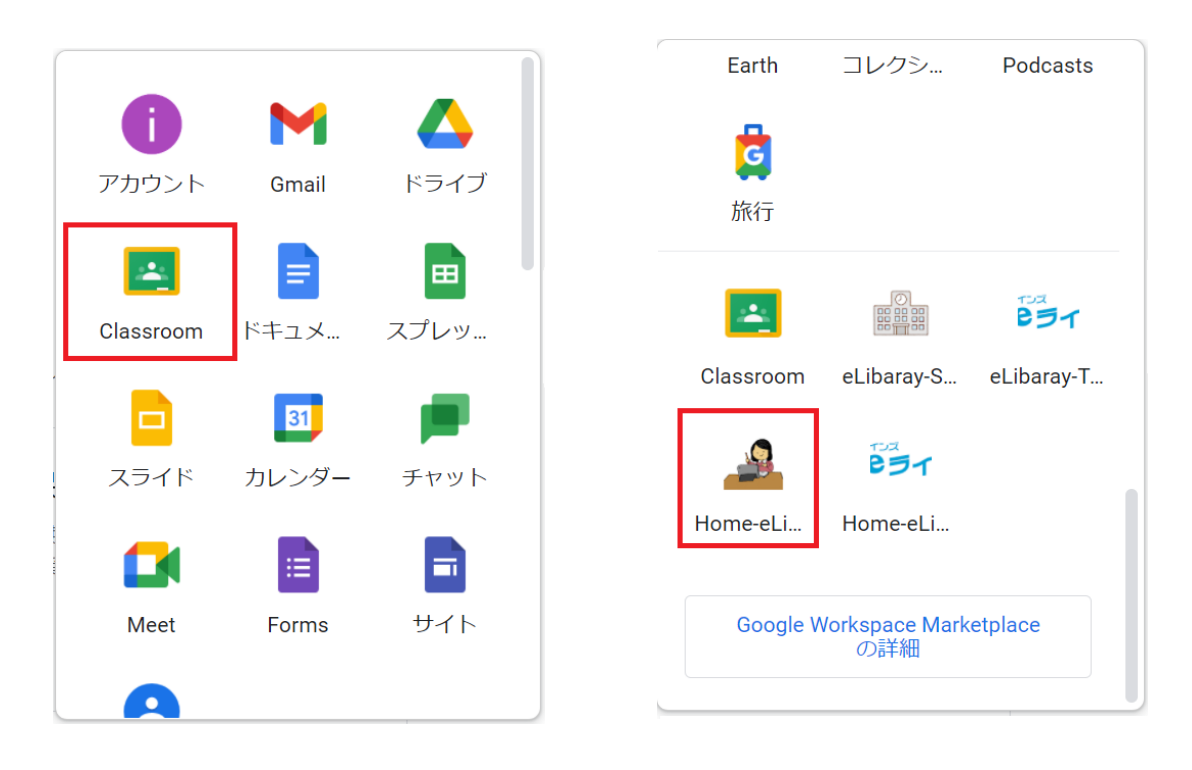